To connect your forms to the Paperwork list you will first need to establish Paperwork list in the dropdown/pop up list area. Go to admin—> maintenance—>dropdown/pop up list—> Update dropdown/popup lists. When the Popup Area Maintenance box loads find Paperwork in the drop down menu.

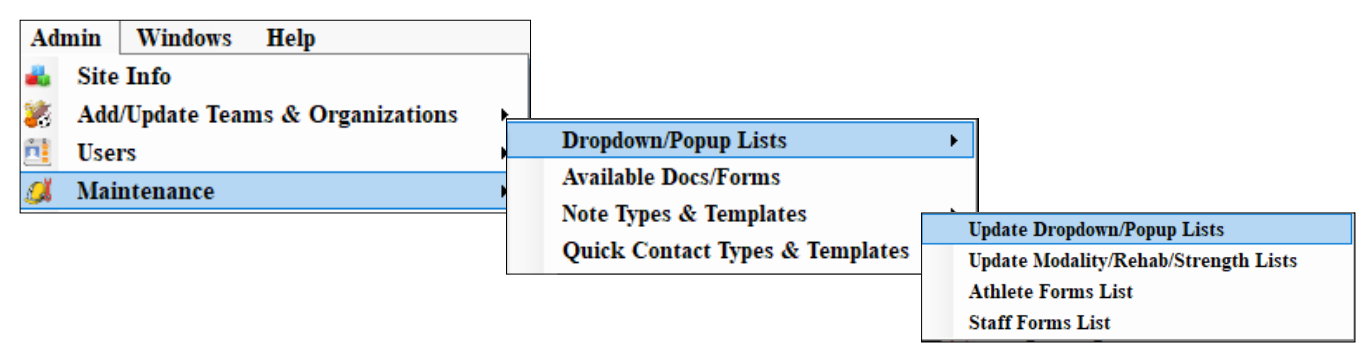

Paperwork items may be linked to the athlete forms so they are "auto-checked" when an athlete submits/completes the form.

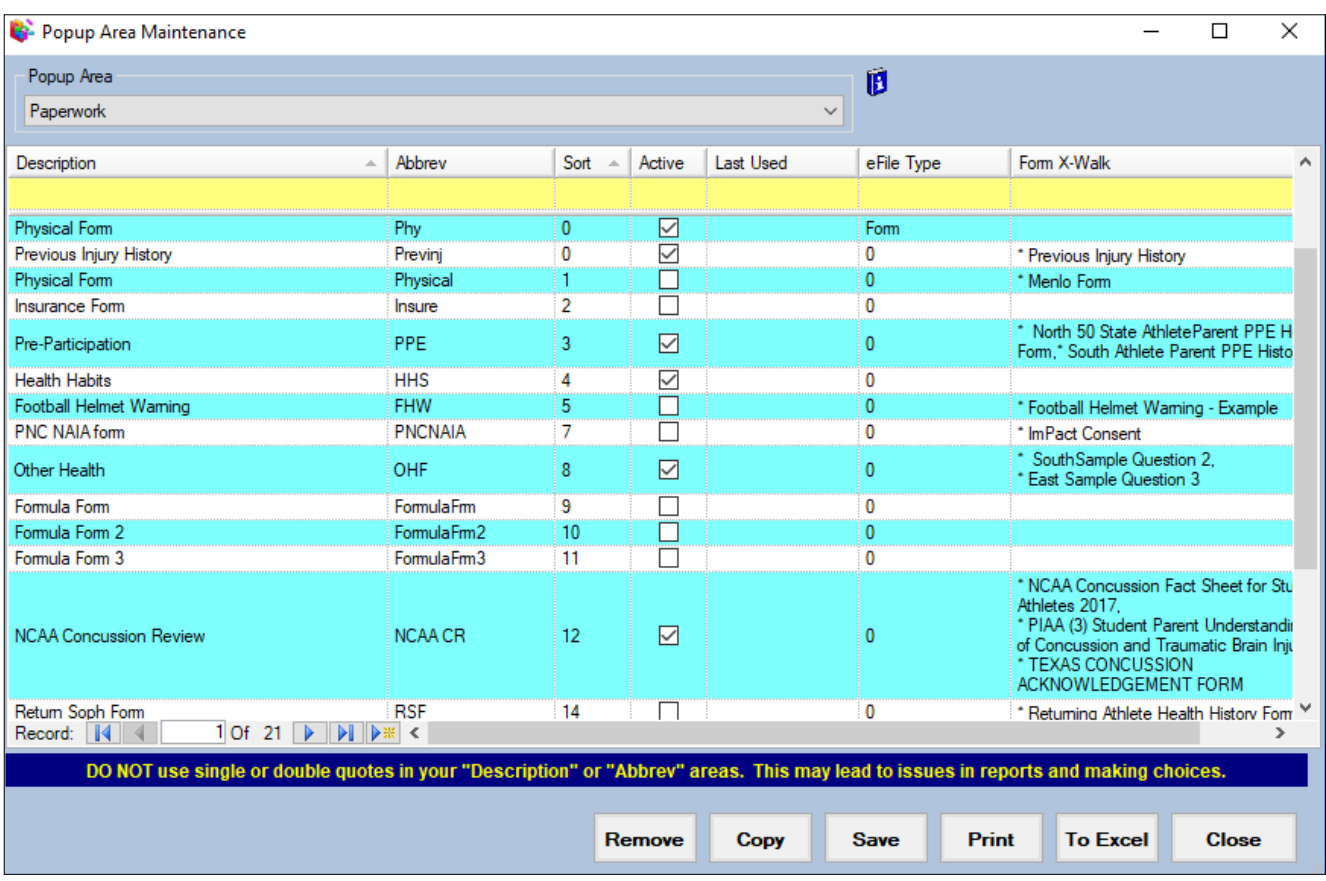

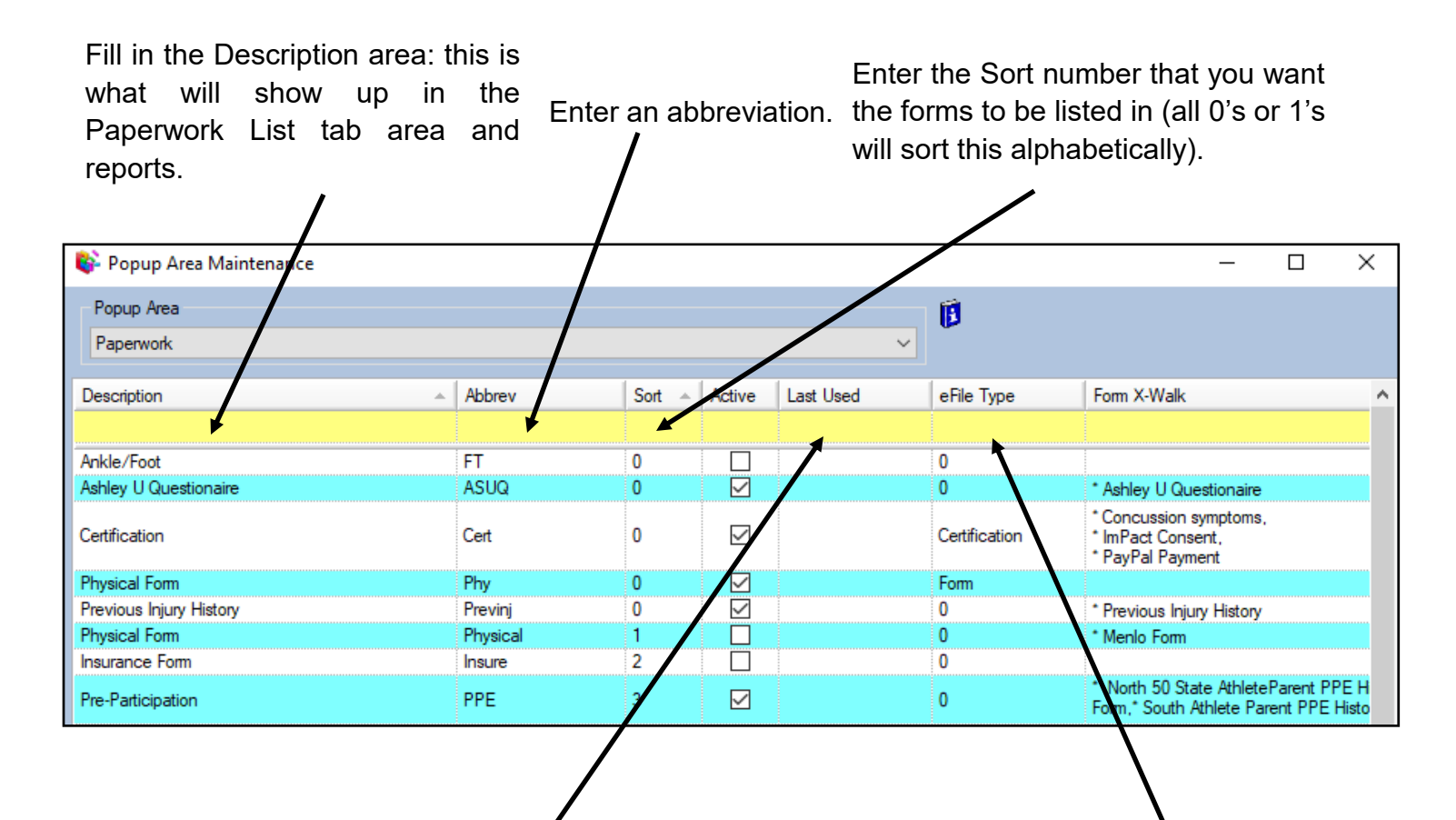

The last used date is used in conjunction with making a form inactive. Leave this area blank unless you are no longer using this form.

The eFile type area is used to link PDF and other eFile type documents to your paperwork list. THIS IS NOT relevant for the electronically sign able forms you created. If you would like to know more about linking eFiles to the paperwork list click [here](http://www.athletictrainersystem.com/pdf_files/LinkEfilesToPaperworkList.pdf)

You must complete the form X-Walk, if you want it to automatically check off. If you are going to be manually checking the entry off in the paperwork list, you do not have to crosswalk that particular entry. You have the ability to link one or several forms to a specific paperwork topic. For example if you have a new athlete PPE and a Returning Athlete PPE you can link both forms to the Pre Participation area. Doing this allows for either form to check off the appropriate paperwork entry This is also applicable if you are a large outreach program and have different physical papers for each school.  $\overline{\phantom{0}}$ 

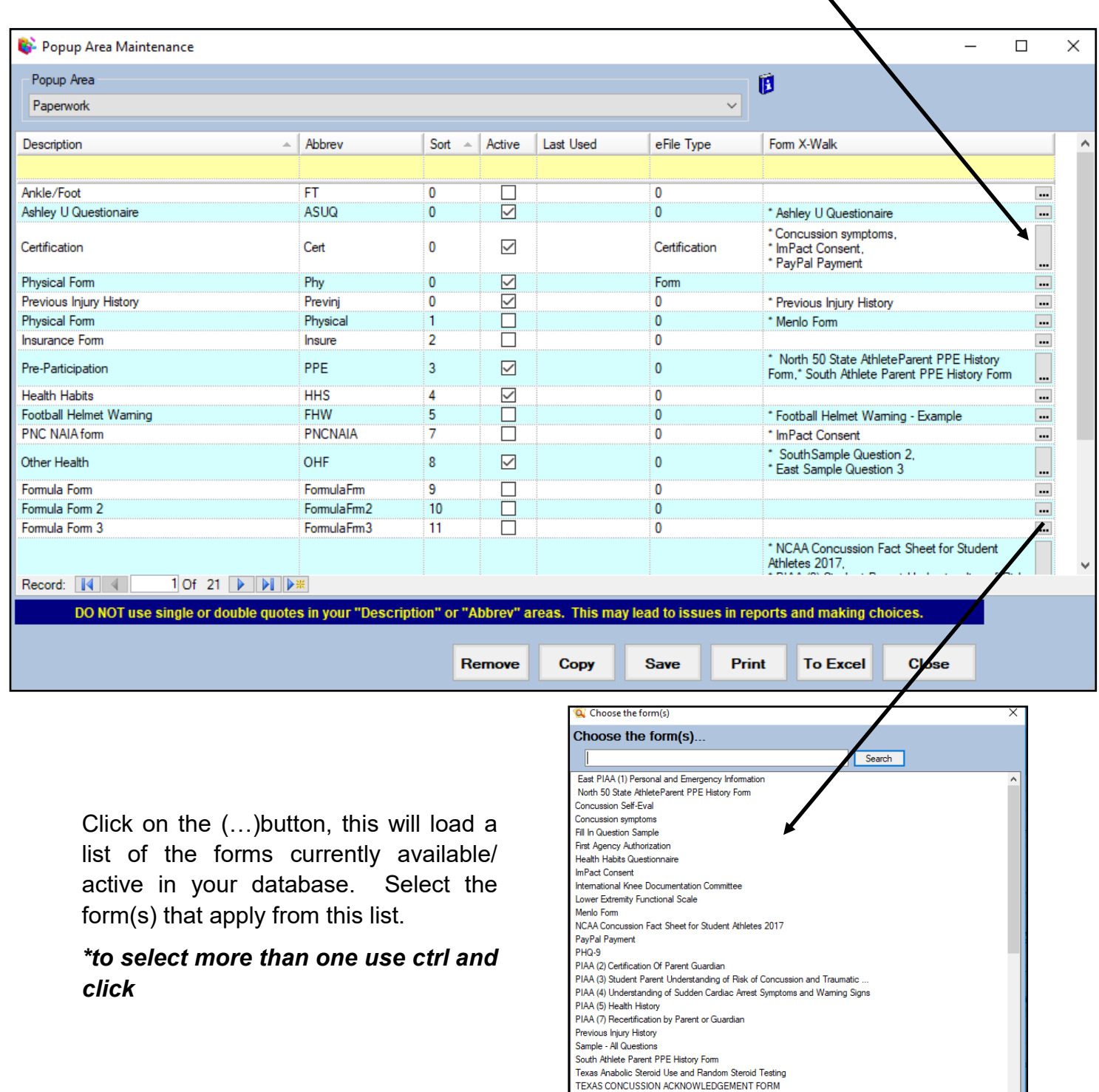

Texas Concussion Acknowledgement Form Texas CONSENT FOR ImPACT

Texas SUDDEN CARDIAC ARREST AWARENESS FORM **All Selections** 

OK

Cancel

Be sure to click save when you are finished. You will then be asked if you want to run the Paperwork Verify utility. You should say yes to this question once the list is complete. *\* This process may take a long time depending on your athlete count and connection speed. BE SURE TO LET IT FINISH. Even if ATS says "NOT RESPONDING", DO NOT interrupt this process.* It is advisable to do this when you do not need the system, during practice or at the end of the day.

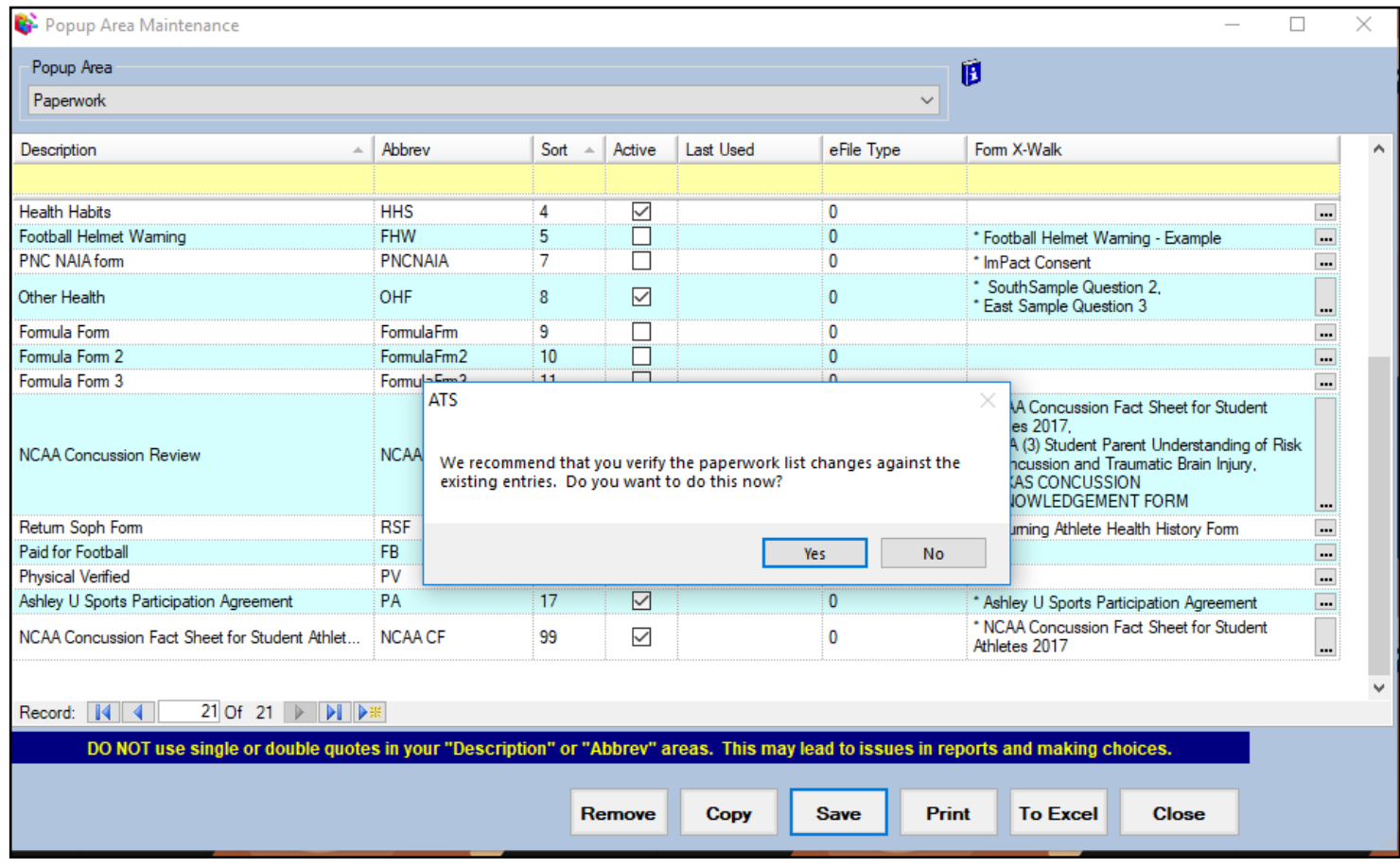

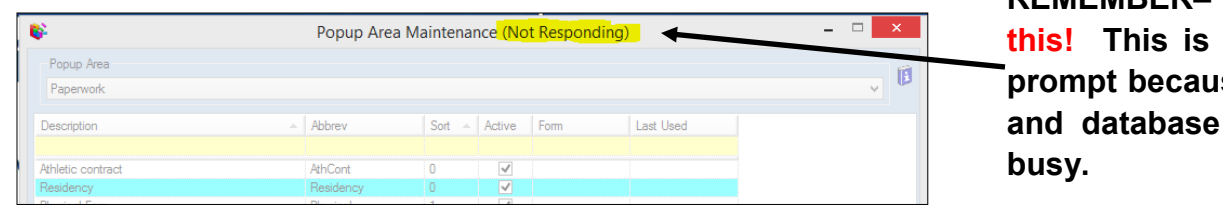

**REMEMBER– Ignore this! This is a windows prompt because your PC and database are VERY** 

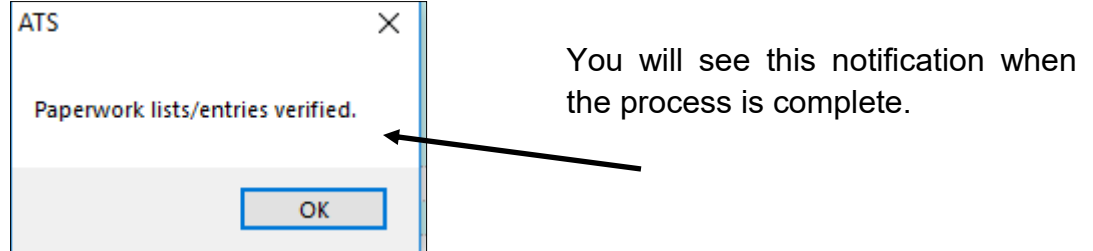

If you forget to run this verify, if you said no to the prompt, if you see symptoms of it not being completed, or run correctly (Each athletes record does not show the correct forms, forms are not auto-checking, or form reports are not correct.) or you did not have time to run this task mid day, etc….. You can run this process manually as shown below.

Go to File—>Utilities—>Run Paperwork Verification.

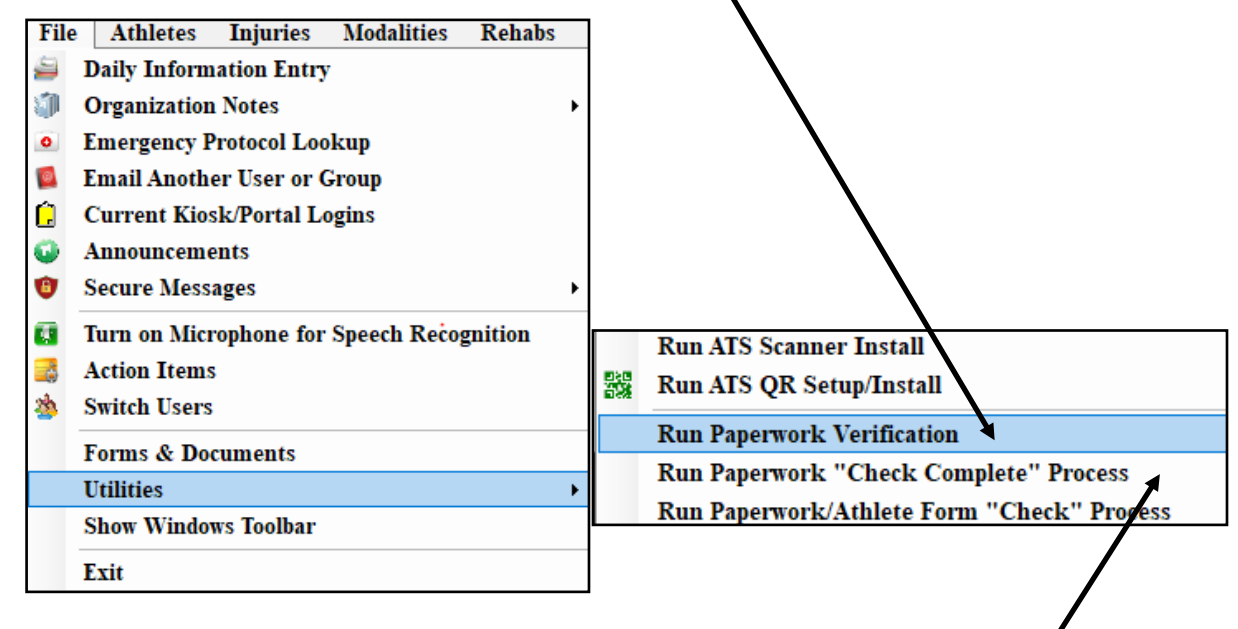

Verification– builds the paperwork list in the athlete profile, and check them off when completed.

Check Complete— will check off the paperwork complete flag in the athlete profile.

Check process— will go "Back In Time" looking for submitted paperwork and then check it off.

If you want the paperwork complete box to check off when all the paperwork is finished, please run the Check Complete Process after the verification.

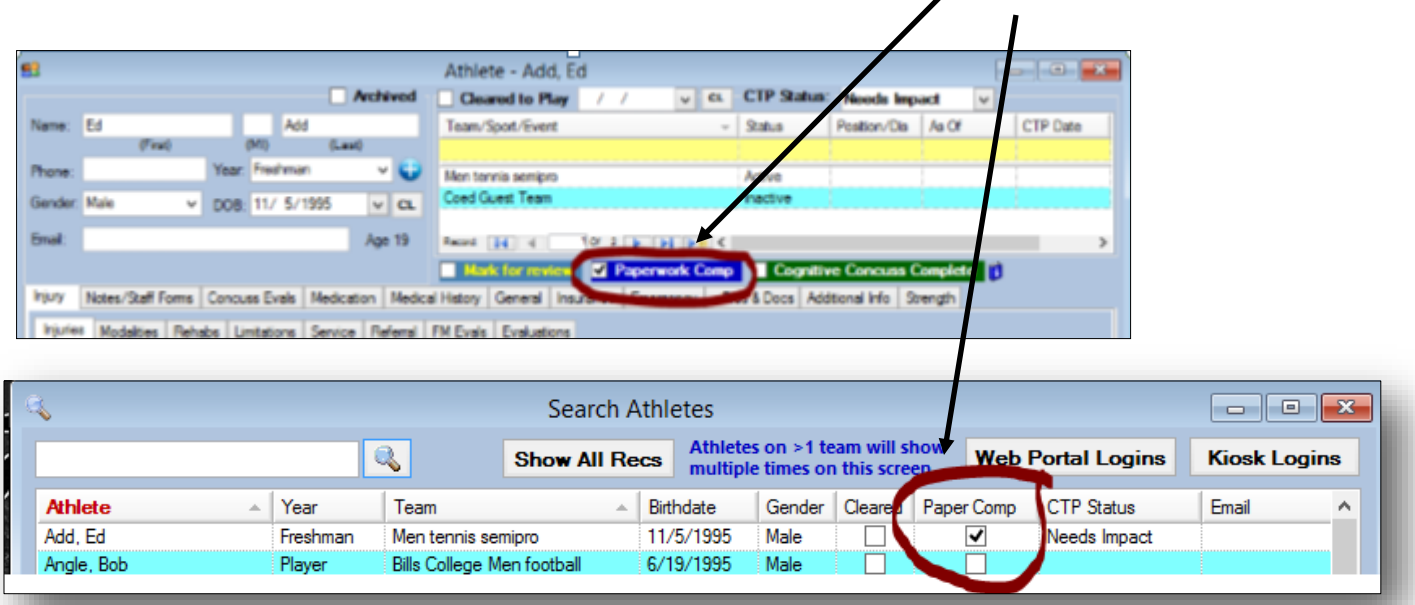